# Merlin 21/22 Alati za uređivanje teksta

Svi resursi i aktivnosti sadrže uređivač teksta. Na sustavu za e-učenie Merlin zadani uređivač teksta je Att o HTML uređivač. Osim navedenog uređivača moguće je izabrati između TinyMCE HTML uređivača ili Po lja za unos neoblikovanog teksta.

Zadani uređivač teksta moguće je promijeniti odabirom poveznice Postavke → Postavke uređivača teksta → **Uređivač teksta** iz padajućeg izbornika osobnoga profila smještenoga u gornjemu desnom kutu zaslona.

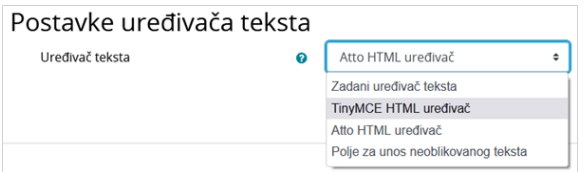

Slika: Odabir uređivača teksta

### TinyMCE HTML uređivač teksta

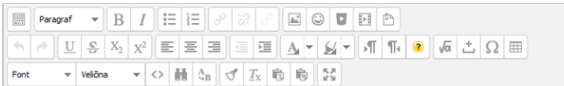

Slika: TinyMCE HTML uređivač teksta

Alati dostupni u uređivaču teksta na sustavu za e-učenje Merlin oponašaju izgled i funkcionalnost često korištenih programa za obradu teksta (kao npr. MS Word), dok je nekolicina alata drugačije označena i ima određene specifičnosti.

Da bi se otvorile dodatne mogućnosti, uređivač teksta može se proširiti odabirom ikone .

#### Umetanje slike

Moguće je dodati sliku koja postoji u sustavu bez obzira nalazi li se već u datotekama postavljenima u ekolegij, osobnim datotekama ili ih se prenosi s računala.

Moguće je odrediti veličinu slike, njezin položaj i uključiti mogućnost prikaza slike kao minijature (thumbna il).

#### $\mid T_{\text{X}}\mid\vec{r}$   $\mid \vec{r}$  Uklanjanje oblikovanja  $\triangleleft$

Prilikom kopiranja teksta iz nekoga drugoga sustava (programa) potrebno je ukloniti sva oblikovanja. To se može napraviti uporabom alata dostupnih u uređivaču teksta ili tako da se tekst prvo prebaci u program Notepad, a tek potom u sustav Merlin, gdje se može naknadno oblikovati kako bi se izbjegle pogreške prilikom njegova prikaza.

# ছ ন<br>≌ ≌ Povećanje prozora za uređivanje

Da bi se olakšao pregled unesenoga sadržaja i njegovo uređivanje, prostor za uređivanje se može povećati, a kasnije ponovo smanjiti odabirom iste ikone.

#### Prikaz HTML-kôda

Korisnici koji poznaju HTML-jezik kod eventualnih pogrešaka u prikazu teksta ili kod dodatnoga oblikovanja odabirom te ikone mogu vidjeti HTML-kôd unesenoga sadržaja te ga mijenjati.

## Umetanje multimedije

Za ubacivanje multimedijalnih sadržaja sa servisa YouTube, iz repozitorija ili datoteka može se koristiti ikona za Umetanje multimedije.

Odabirom te ikone a zatim poveznice Pronađi ili postavi sliku, video ili applet ... otvara se sučelje za pristup datotekama u repozitorijima, pretraživanju servisa YouTube i repozitoriju slika Wikimedia.

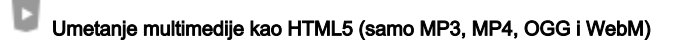

Za ubacivanje multimedijalnih sadržaja u formatu HTML5 koristi se ikona za Umetanje multimedije kao HTML5 (samo MP3, MP4, OGG i WebM). Ovaj način postavljanja multimedije omogućava reprodukciju multimedijskoga sadržaja izravno u internetskome pregledniku, te nije potrebna instalacija dodatnoga softvera.

#### Filtar Jmol

Jmol je softver otvorenoga kôda za interaktivni trodimenzionalni pregled građe molekule napisan u programskome jeziku Java.

U sustavu za e-učenje Merlin uključen je filtar kojim je omogućen trodimenzionalni prikaz molekula, ali ne i izrada novih.

Jmol datoteku u .pdb obliku treba postaviti u sustav te u željenome modulu postaviti poveznicu na tu datoteku.

#### [Dodatne mogućnosti prikaza molekula](https://docs.moodle.org/39/en/Jmol_filter)

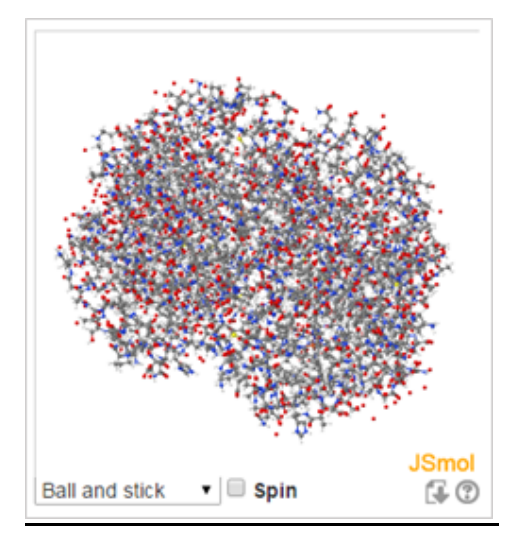

Slika: Prikaz molekule uporabom filtra Jmol

#### Atto HTML uređivač teksta

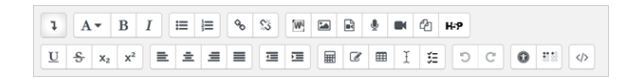

Slika: Atto HTML uređivač teksta

Atto HTML uređivač teksta ne pruža mnoge funkcionalnosti koje su dostupne u TinyMCE uređivaču, no pruža poboljšanu pristupačnost i poboljšano sučelje za uređivanje matematičkih formula, kao i izravno snimanje audio i video zapisa.

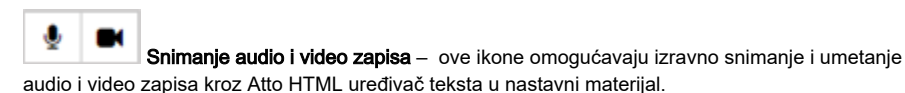

H-P Umetanje H5P sadržaja – omogućava umetanje H5P sadržaja u aktivnosti ili resurse u

sustavu Moodle.

Uvoz Word datoteke – omogućava izravan uvoz Word datoteke (samo formata .docx) u pojedinu aktivnost ili resurs. Osim tekstualnoga sadržaja, mogu se uvesti tablice i ugrađene slike ako ih sadrži Word datoteka koja se uvozi.

Umetanje matematičkih formula – omogućava umetanje i uređivanje matematičkih izraza i formula (LaTeX izraza).

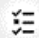

Ugradi pitanje – omogućava ugradnju pitanja u resurse ili aktivnosti u e-kolegiju. Opširnije o ugradnji pitanja dostupno je u poglavlju [Ugrađena pitanja](https://wiki.srce.hr/pages/viewpage.action?pageId=69503372).

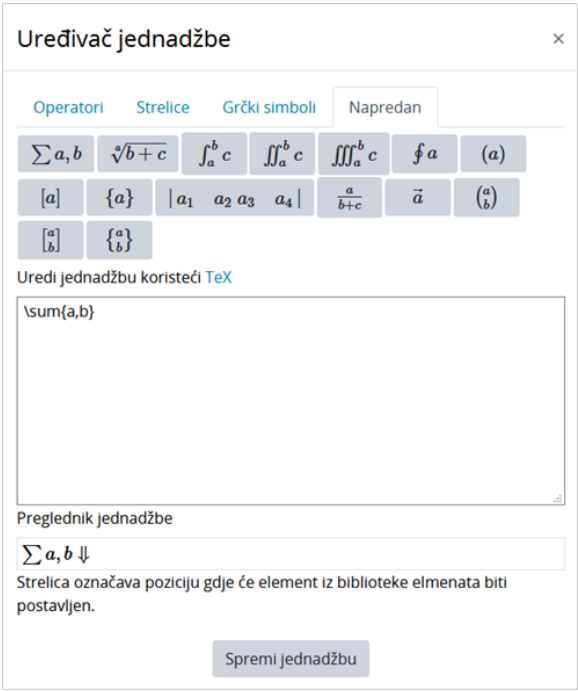

Slika: Sučelje za uređivanje matematičkih formula

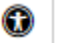

**:**<br>Provjera pristupačnosti i pomoć za čitače zaslona (*screen readers)* – provjerava pristupačnost stranice osobama koje koriste čitače zaslona.

### Polje za unos neoblikovanog teksta

Ovaj oblik prikaza teksta koristan je kod unosa veće količine HTML-kôda koji želite prikazati točno u obliku u kojemu je napisan.

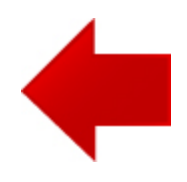

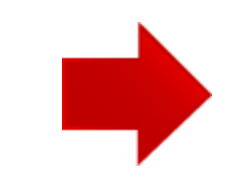